# **ขั้นตอนการ Save Massage Header ที่ใช้ในการตรวจสอบ Email**

สามารถดำเนินการได้ 2 ขั้นตอน

ขั้นตอนที่ 1. ดำเนินการ Login Email ผ่านหน้า Web URL : <https://mail.ipst.ac.th/owa/#path=/mail>

## 1.1 เปิดอีเมลฉบับที่ต้องการตรวจสอบ

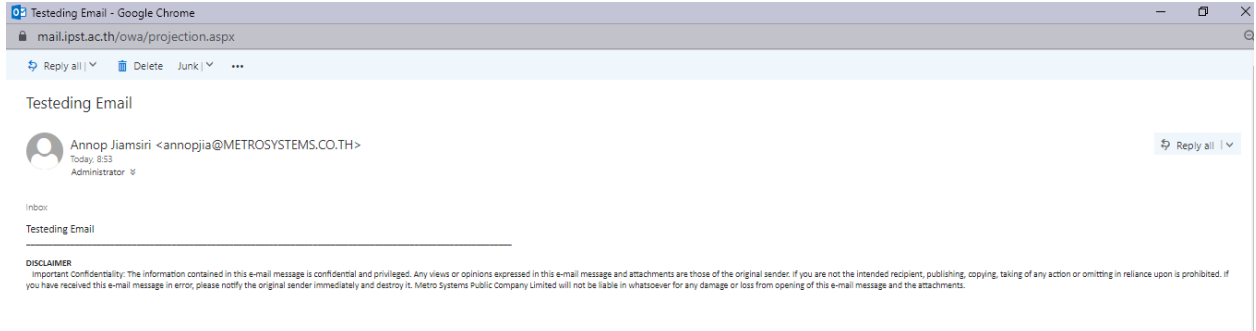

ตัวอย่าง 1.1

## 1.2 ดำเนินการกดลูกศรลง  $\mathsf{V} >$  View Message Details

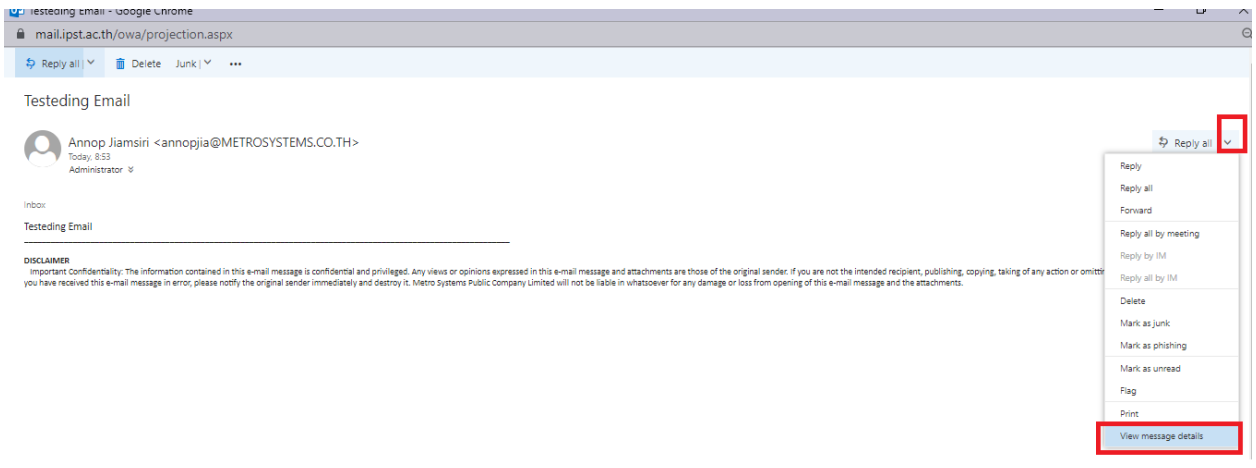

## 1.3 ดำเนินการ Click ที่ Message Details จากนั้นกด Ctrl + A จากนั้นกด Coppy เนื้อหาทั้งหมด

Delete

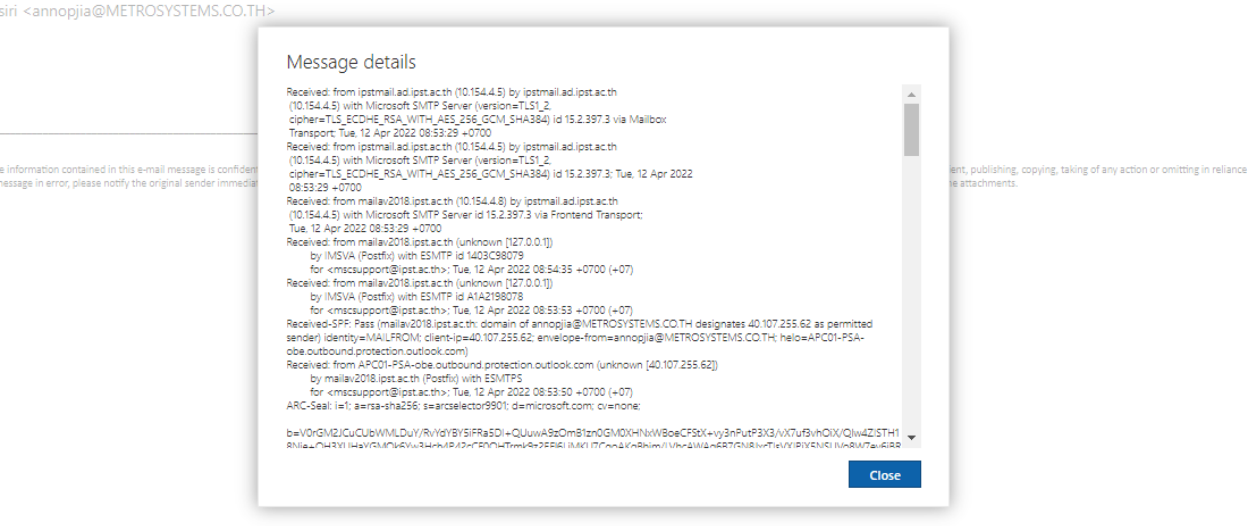

1.4 หลังจาก Coppy Message Header ให้นำมาว่างที่ Notepad และ Save นามสกุลเป็น UTF-8 พร้อมทั้งแนบ File Notepad ของ Message Header มาที่ Email : ProtectionEmailIPST@ipst.ac.th ครับ

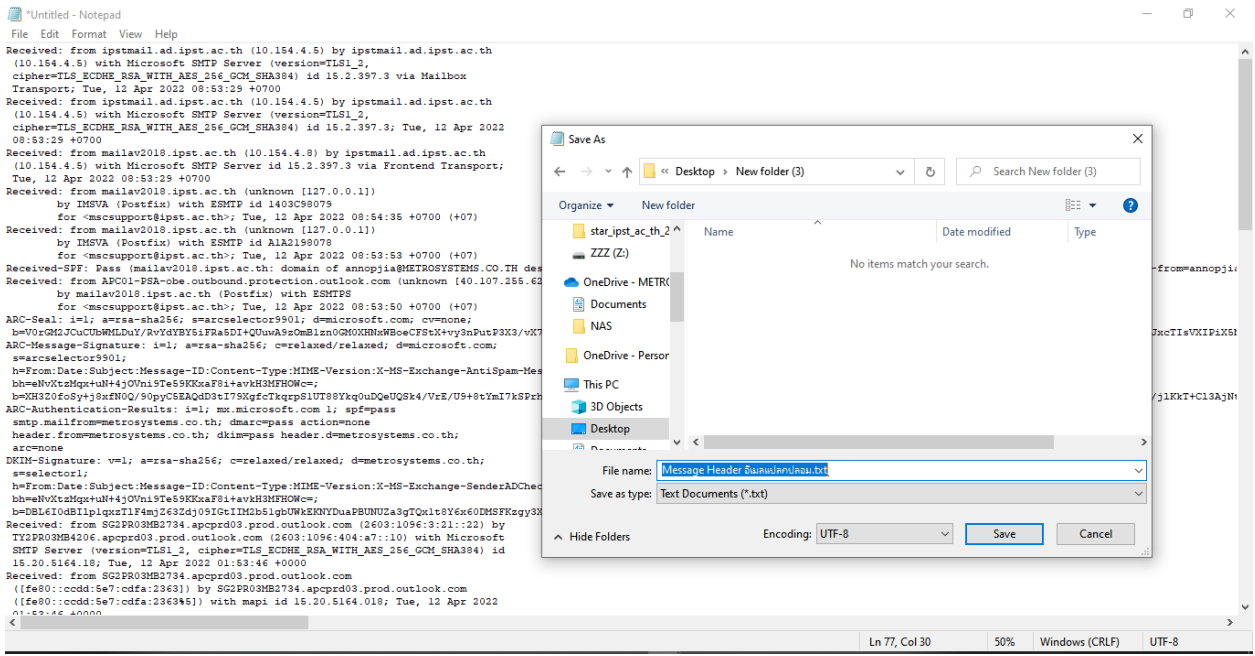

## ขั้นตอนที่ 2. ดำเนินการ Login Email ผ่าน App Outlook

2.1 ดำเนินการเปิด Email แปลกปลอมหรือที่ต้องการให้ตรวจสอบ

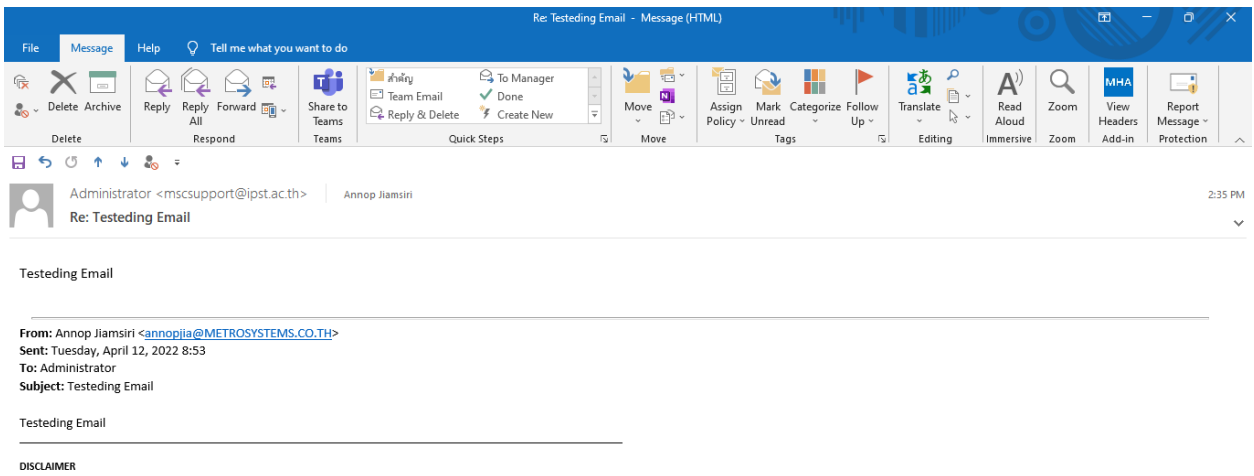

ust work the formation of the complete in this e-mail message is confidential and privileged. Any views or opinions expressed in this e-mail message and attachments are those of the original sender. If you are not the inte

ตัวอย่าง 2.1

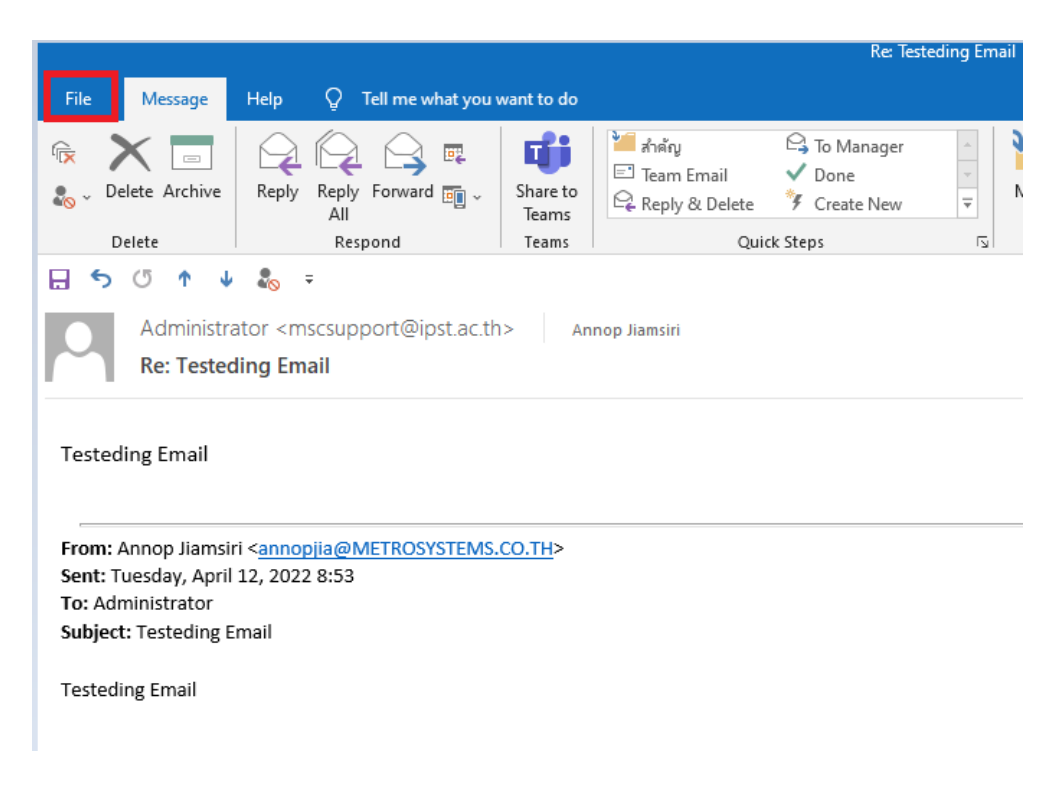

#### 2.2 ดำเนินการไปที่ File

#### 2.3 ดำเนินการเลือก Properties

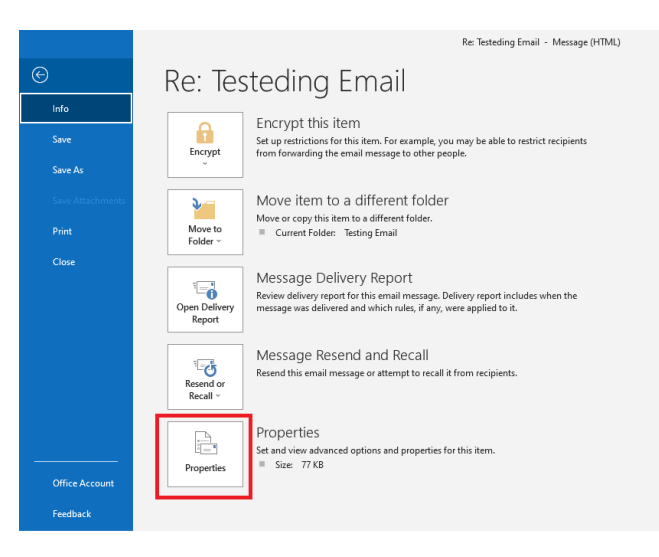

ตัวอย่าง 2.3

2.4 จะมี Popup Properties ในส่วนของ Internet headers ให้ทำการกด Ctrl+A ใส่ใน Notepad

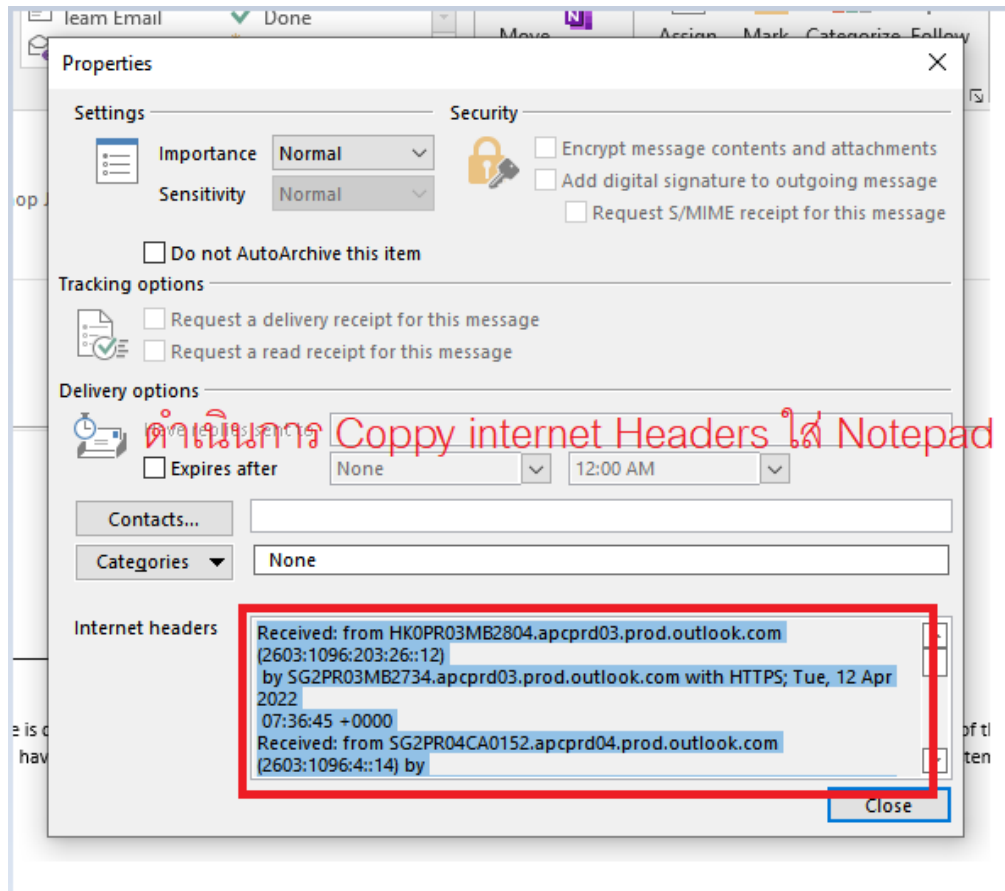

### 2.5 หลังจาก Coppy Message Header ให้นำมาว่างที่ Notepad และ Save นามสกุลเป็น UTF-8

## พร้อมทั้งแนบ File Notepad ของ Message Header มาที่ Email : ProtectionEmailIPST@ipst.ac.th ครับ

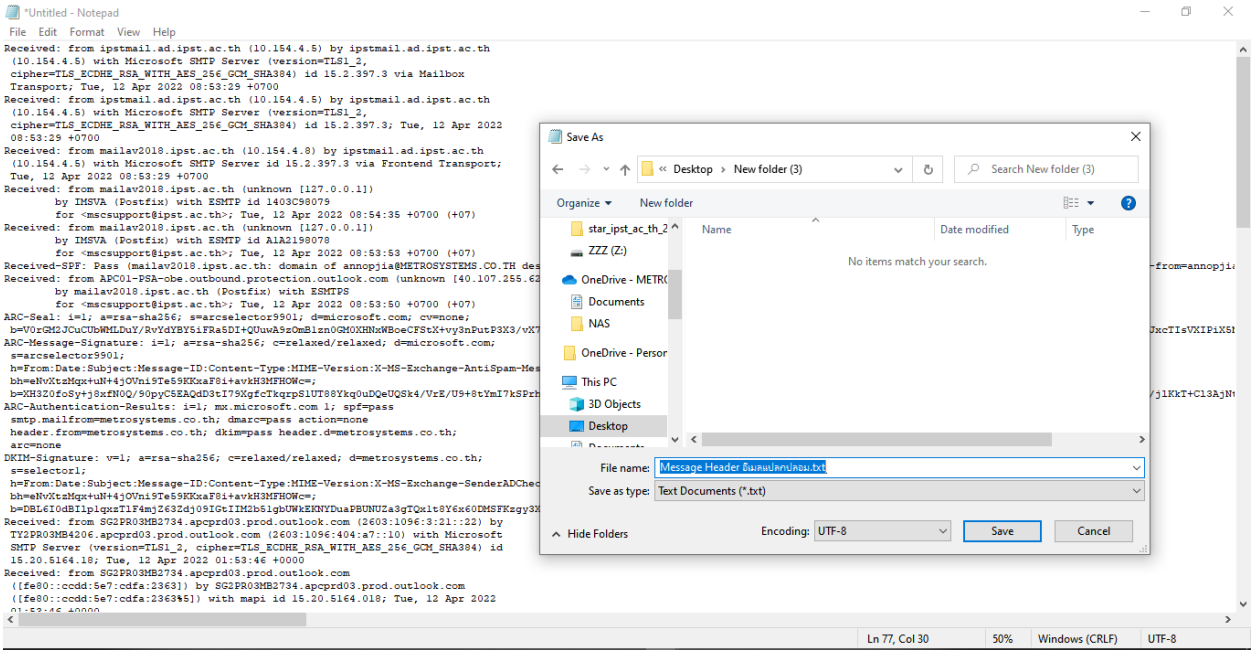

ตัวอย่างการ 2.5

# Thank You